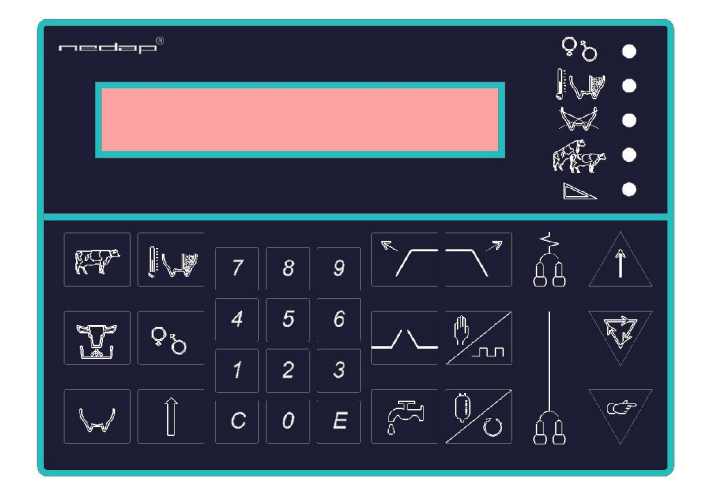

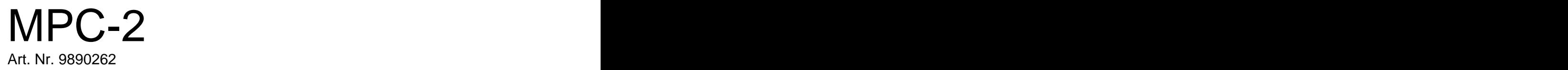

#### **Nederlands Bij de uitgave van handleiding MPC-II versie 1.4**

Deze handleiding vervangt alle eerdere uitgegeven versies. De informatie in deze handleiding en daarin beschreven functies van toetsen zijn volgens de huidige stand van zaken en kunnen zonder vooraf gaande kennisgeving veranderd worden.

©NEDAP Agri BV 2003. Alle rechten voorbehouden. Reproductie, aanpassen of vertaling van deze handleiding is verboden zonder vooraf schriftelijke toestemming van NEDAP Agri BV.

7-2007

#### **English At the release of manual MPC-II version 1.4**

This manual completely replaces any previously released versions. This manual and keys stroke procedures contained herein are provided "as is" and are subject to change without notice.

©NEDAP Agri BV 2003. All rights reserved, Reproduction, adaptation or translation of this manual is prohibited without prior written permission of NEDAP Agri BV.

7-2007

#### **Deutsch Bei der Freigabe von Anleitung MPC-II Version 1.4**

Die vorliegende Bedienungsanleitung ersetzt alle zuvor veröffentlichten Versionen.

Die Informationen in dieser Anleitung und die darin beschriebenen Tastenfunktionen entsprechen dem jetzigen Stand und können ohne vorherige Ankündigung geändert werden.

©NEDAP Agri BV 2003. Alle rechte vorbehalten. Die Wiedergabe, jegliche Bearbeitung oder Übersetzung dieser Anleitung außerhalb der durch das Urheberrechtsgesetz erlaubten Grenzen ist ohne vorherige schriftliche Zustimmung von Nedap Agri BV unzulässig.

7-2007

#### **Nederlands**

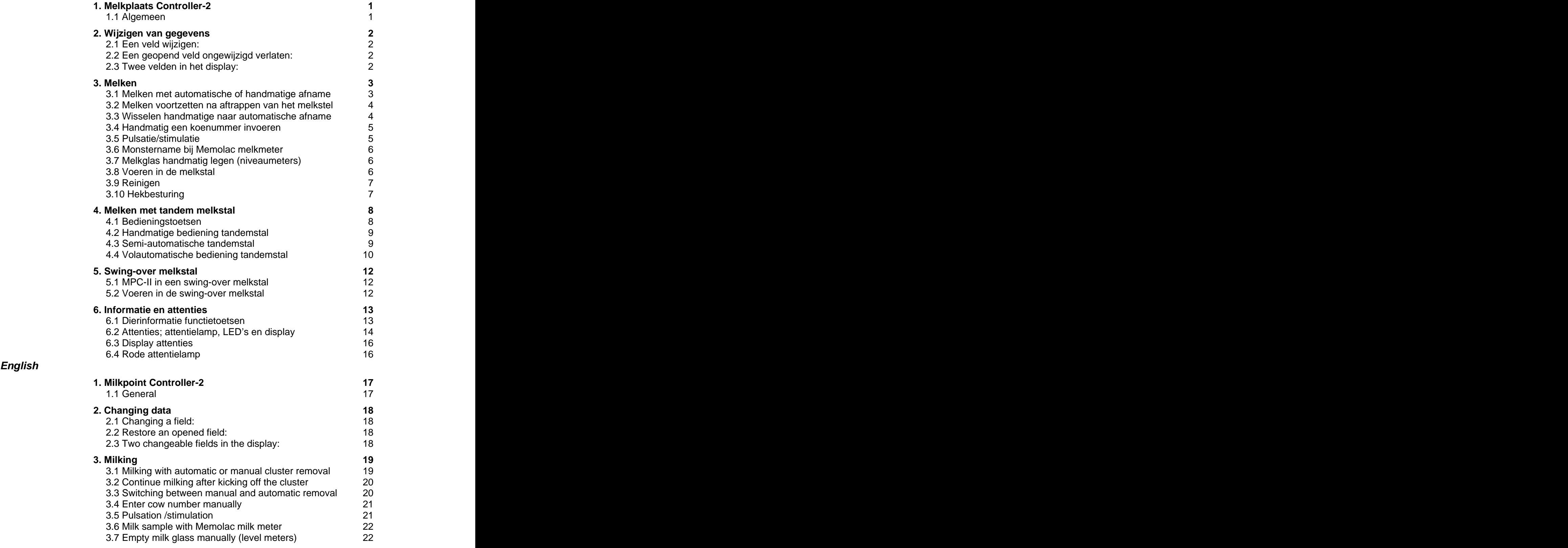

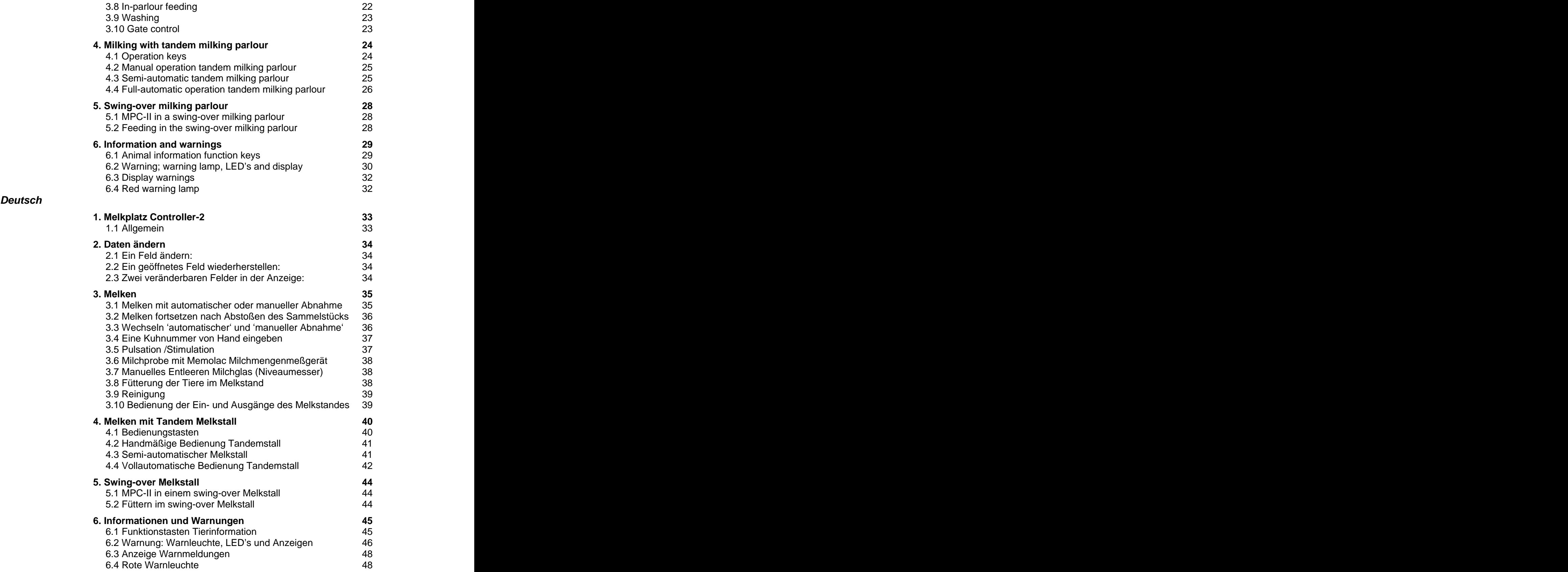

# **1. Melkplaats Controller-2**

# **1.1 Algemeen**

De belangrijkste functies van de Melkplaats Controller-2(MPC-2) met daaraan gekoppelde melkmeter en procescomputer zijn:

- Meten van melkhoeveelheid
- $\bullet$ Automatische afname melkstel
- Automatisch legen van melkglas bij niveaumeters  $\bullet$
- Meten van melk temperatuur en -geleidbaarheid (optioneel)  $\bullet$
- Pulsatie besturing en -stimulering bij lage melkgift  $\bullet$
- Voeren op de melkplaats
- Hekbesturing  $\bullet$
- Weergave dierattenties

De MPC-2 staat via de procescontroller in verbinding met de PC. Op deze manier zullen na communicatie alle benodigde of gewijzigde gegevens zowel op de MPC-2, als op de PC, beschikbaar zijn.

De MPC-2 is uitgerust met een soft-touch toetsenbord, onderverdeeld in vier groepen; dierinformatie functietoetsen, data ingeven, bediening, melkstel. De toetsen worden individueel besproken in deze handleiding.

De informatie wordt door middel van afkortingen weergegeven op het display. Daarnaast beschikt de MPC-2 over de mogelijkheid om, via een duidelijke attentielamp en -LED's, attenties te geven.

Achterin de handleiding staan reinigingsinstructies (hoofdstuk 5). Lees deze instructies aandachtig, ze zijn essentieel voor het goed functioneren van de melkmeter.

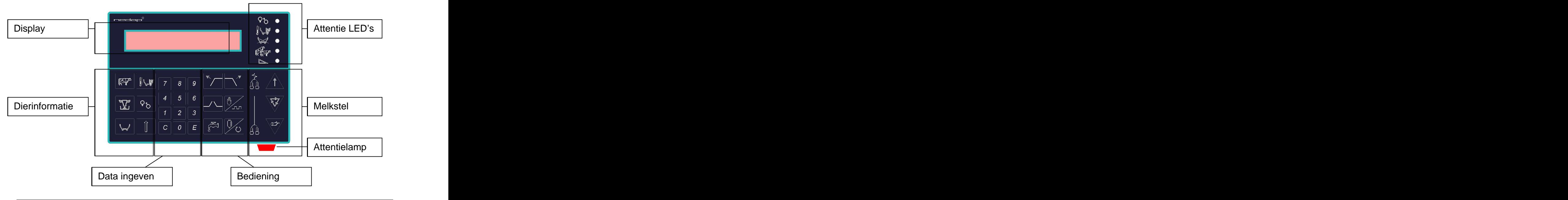

#### **2. Wijzigen van gegevens**

Niet alle gegevens in de MPC-2 zijn wijzigbaar, zie hoofdstuk 4.1 dierinformatie functietoetsen voor een overzicht van de te wijzigen velden. Een veld is wijzigbaar als, na op de (C) Clear-toets gedrukt te hebben, het veld

streepjes knipperend weergeeft. Het aantal streepjes geeft het aantal cijfers of letters weer dat ingegeven kan worden (bijvoorbeeld 3 streepjes = 3 cijfers).

### **2.1 Een veld wijzigen:**

Open het veld met de (C) Clear-toets, op het display verschijnen zoveel **C** streepjes als cijfers of letters die ingegeven kunnen worden.

Voer de nieuwe waarde in met de numerieke toetsen 0 tot 9. **0 9**

Voer eventueel een punt in met de (C) Clear-toets.  $C \cup \{x \in \mathbb{R}^n : |x| \leq n\}$ 

Sluit het veld met de (E) Enter-toets.  $E =$ <br> $\begin{bmatrix}$  Sluit bet veld met de  $(E)$  Enter teete

#### **2.2 Een geopend veld ongewijzigd verlaten:**

De Shift-toets wordt gebruikt om een veld ongewijzigd te verlaten, nadat deze **9 door de (C)** Clear-toets is geopend. De oude waarde zal na het drukken van de Shift-toets hersteld worden.

### **2.3 Twee velden in het display:**

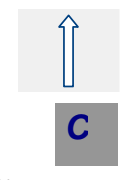

In een aantal gevallen kunnen twee velden in het display gewijzigd worden, bijvoorbeeld bij Koenummer en Melkgift. Het eerste veld is te wijzigen door middel van bovenbeschreven procedure. Het tweede veld wordt geselecteerd door de Shift-toets te drukken, binnen twee seconden gevolgd door de (C) **C** Clear-toets (om het veld te openen). **binnen 2 sec CP and 2 section of the CP** Clear-toets is geopend. De oude waarde zal na het drukken van de<br>
Shift-toets hersteld worden.<br> **binnen and CP** CD Clear-toets is geopend. De oude waarde zal na het drukken van de<br>

# **3. Melken**

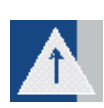

Vanuit de reiniging- of rustpositie zet u de MPC-2 in de functie 'melken' door middel van de functietoets 'melkstel afnemen'.

**3.1 Melken met automatische of handmatige afname**

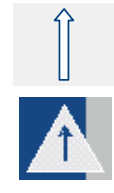

Ook is het mogelijk om alle MPC's in een rij in de functie 'melken te zetten. Druk hiervoor eerst de Shift-toets en binnen 2 seconden gevolgd door de functietoets 'melkstel afnemen'. The settlemen of the settlement of the settlement of the settlement of the set

In het display is links het koenummer weergegeven, rechts wordt de melkgift weergegeven. U heeft nu de keuze uit de opties 'melken met automatische afname', of 'melken met handmatige afname'

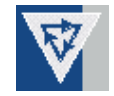

Druk op de functietoets 'automatische afname' om het melken met automatische afname van de melkklauw te starten.

# Of:

• Druk op de functietoets 'handmatige afname' om het melken met handmatige afname van de melkklauw te starten.

De MPC-2 zal in beide gevallen het melkstel laten zakken. Sluit het melkstel aan.

Gedurende het melken zijn op de zesde positie in het display drie horizontale streepjes of een 'h' zichtbaar.

De streepjes geven aan dat gemolken wordt met 'automatische afname en representeren de hieronder beschreven drie fasen, de streepjes zullen gedurende het melken van boven naar beneden verdwijnen. De 'h' staat symbool voor het melken met 'handmatige afname'. were every the method was the device in the method with the method manne of the file affiding a farme on the method and the method and the file the file the file of the file the file of the file the file and the method of

Het melkproces bestaat, na het aansluiten van het melkstel en het openen van de afsluitklem lange melkslang, uit de volgende drie fasen:

- 1. Neutrale starttijd; gedurende deze periode heeft de koe de tijd om haar melkproductie op gang te brengen.
- 2. Melk meten; periode waarin 'normaal' gemolken wordt.
- 3. Wachten voor afname; indien de melkgift onder een bepaalde vooringestelde drempelwaarde komt, zal het vacuüm worden afgesloten.

In geval van 'automatische afname' zal aan het einde van fase 3 het melkstel automatisch worden afgenomen. Of:

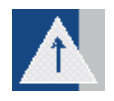

In geval van 'handmatige afname' zal het display beginnen te knipperen en zal gewacht worden tot de melker op de toets 'melkstel afnemen' drukt en het

Nadat het melkstel is afgenomen worden de melkgegevens naar de procescomputer gestuurd. Nu kunnen de volgende koeien de melkstal worden binnengelaten. Als de melkdata is verzonden, zal het volgende koenummer zichtbaar zijn op het display. Het melkstel kan nu opnieuw worden aangebracht om de volgende melksessie te starten.

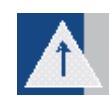

Het is tijdens het melken altijd mogelijk de melksessie te beëindigen door op de functietoets 'melkstel afnemen' te drukken.

Als er geen koe herkend is, zal het display en de rode attentielamp beginnen te knipperen. Er kan nu handmatig een koenummer worden ingevoerd. (zie hoofdstuk 3.4)

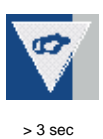

**LET OP:** in geval van melkseparatie, droge koe of biest, zal de rode attentielamp branden. Om toch te kunnen melken houdt u de functietoets 'automatische afname' of 'handmatige afname' tenminste 3 seconden vast, om het melkstel te laten zakken.

#### **3.2 Melken voortzetten na aftrappen van het melkstel**

Als het melkstel is afgenomen en de melking moet toch worden voortgezet, bijvoorbeeld na het aftrappen van het melkstel, kunnen de nieuwe melkgiften bij de reeds verstuurde melkgiften worden opgeteld. Ga nu als volgt te werk:

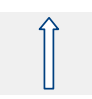

Druk op de Shift-toets.

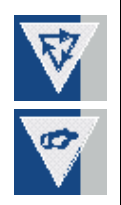

Druk binnen 2 seconden op de functietoets 'automatische afname' of handmatige afname'. The state of the state of the state of the state of the state of the state of the state of

Sluit melkstel opnieuw aan en vervolg het melken. De melkgegevens worden nu bij de verstuurde data opgeteld, om toch de juiste melktotalen te boeken.

### **3.3 Wisselen handmatige naar automatische afname**

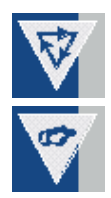

Het is altijd mogelijk om tijdens het melken te wisselen van handmatige afname naar automatische afname, en andersom. Druk op de functietoets 'automatische afname' of 'handmatige afname'. Het display geeft aan in welke modus gemolken wordt door een 'h' (handmatig) and mathematic streep is a streep in the method of the method of the method of the drie angle of the method of the and solid ten ends were the method of the method of the method of the method of the method of t

# **3.4 Handmatig een koenummer invoeren**

Als een koe niet herkend wordt, bijvoorbeeld omdat de koe geen responder draagt, zal het display en de rode attentielamp knipperen. Het display van de laatste koe in de rij zal, zowel op de plaats van het koenummer links als op de plaats van de melkgift rechts, nullen weergeven. Zoek de koe die geen responder om heeft. Breng deze in. Een koenummer kan handmatig worden ingevoerd om de melkgift toch te registreren. U gaat als volgt te werk.

Open het veld met de (C) Clear-toets. **C**

**9**  $\sqrt{9}$  Voer het koenummer in met de numerieke toetsen 0 tot 9.

Sluit het veld met de (E) Enter-toets.  $E$   $\vert$  Sluit hat vald mat da  $\vert$ F) Enter-toats

Zodra het koenummer is ingevoerd kunt u beginnen met de melksessie.

Let op: er kan alleen een reeds in de PC 'bestaand' koenummer ingevoerd worden. Als dit een koe is zonder responder, dan schuiven de volgende koeien door. The contract of the contract of the contract of the contract of the contract of the contract of the contract of the contract of the contract of the contract of the contract of the contract of the contract of the cont

# **3.5 Pulsatie/stimulatie**

De MPC-2 beschikt over de mogelijkheid van pulsatie met stimulatie. In principe bestaan twee mogelijkheden. Welke mogelijkheid u ter beschikking heeft is afhankelijk van de voorinstelling op uw MPC-2:

1. Automatische stimulatie.

Na het verstrijken van een vooraf ingestelde tijd, en aan de hand van de melksnelheid, zal de MPC-2 bepalen of- en hoelang stimulatie nodig is.

2. Handmatig activeren van stimulatie. U kunt nu per koe bepalen of stimulatie nodig is.

Bovenstaande gevallen kunnen maar eenmaal per koe per melking gebruikt worden. Dit betekent dat zodra u de stimulatie eenmaal stopt, u deze melkbeurt de stimulatie niet meer kunt activeren.

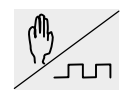

Druk op de toets pulsatie /stimulatie om te starten (handmatig), resp. te stoppen (handmatig en automatisch) met de stimulatie.

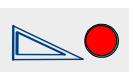

Handmatig : de LED zal tijdens het melken knipperen ter indicatie dat stimulatie handmatig geactiveerd is.

### **3.6 Monstername bij Memolac melkmeter**

Indien in een PC is ingegeven dat er een melkmonster genomen moet worden, zal na het melken de meetkamer nog handmatig geleegd moeten worden.

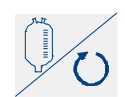

Druk op de functietoets 'legen melkglas' zodat de laatste melk uit de meter verdwijnt.

# **3.7 Melkglas handmatig legen (niveaumeters)**

Als het melken is beëindigd, zal de MPC-2 de melk automatisch na een vooringestelde tijd wegsturen. Als er tijdens het melken een afwijkende situatie (melkafwijking) wordt geconstateerd zal de MPC-2, na het melken, de melk NIET versturen. Na afname zal de MPC-2 een waarschuwing geven door middel van de rode attentielamp.

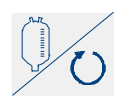

De melk kan nu, indien gewenst, toch verstuurd worden door de functietoets 'legen melkglas' in te drukken. Zodra het melkglas leeg is zal de klep na een ingestelde tijd weer worden gesloten.

In de volgende gevallen zal het melkglas NIET automatisch geleegd worden:

- Aantal melkseparaties ongelijk nul.
- Biest.  $\bullet$
- Melkgift lager dan verwacht.
- Afname melkmonster

### **3.8 Voeren in de melkstal**

Zodra een koe in de melkstal herkent wordt, zal de koe automatisch na een vooringestelde tijd een portie voer toegediend krijgen.

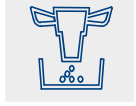

Indien gewenst kan een koe individueel een portie voer extra gegeven worden; Druk functietoets 'voeren'. The second state of the second state of the second state of the second state of the

In het display verschijnt 'ACTVRM 00.0'

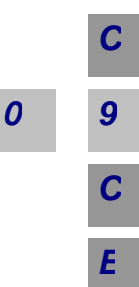

Open het veld met de (C) Clear-toets. C Open het veld met de (C) Clear-toets.

Voer de gewenste hoeveelheid extra voer in met de numerieke toetsen 0 tot 9. **0 9**

Voer eventueel een punt in met de (C) Clear-toets.

Sluit het veld met de (E) Enter-toets. **<sup>E</sup>**

# **3.9 Reinigen**

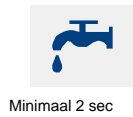

Na iedere melksessie zal de MPC-2 in de reinigingsstand gezet moeten worden. Druk hiervoor de functietoets reinigen en houdt minimaal 2 seconden ingedrukt, horizontale streepjes staan nu in het midden van het display. Het reinigingsprogramma zal nu automatisch opgestart worden, afhankelijk van het type melkmeter.

Aan het einde van het reinigingsprogramma zal de MPC-2 in de ruststand komen, horizontale streepjes staan onderin het display.

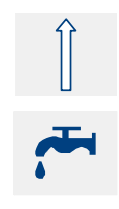

Ook is het mogelijk om alle MPC's in een rij in de reinigingsstand te zetten. Druk hiervoor eerst de Shift-toets, binnen 2 seconden gevolgd door de functietoets reinigen (op de eerste MPC-2 in de rij).

Let op: indien t 00.0 op het display verschijnt, druk nogmaals op functietoets reinigen om terug te keren in de reinigingsstand.

# **3.10 Hekbesturing**

De MPC-2 beschikt over de mogelijkheid tot hekbesturing in verschillende typen melkstal opstellingen. Afhankelijk van het type melkstal is de bediening als volgt: Function<br>
Ann het inind van het reiningingsprogramma zaid of MPC-2 in de ruststand<br>
Komen, horizontale streepies staan onderin het display.<br>
Ook is het mogelijk om alle MPCs in een rij in de reinigingsstand te zetten.<br>
Tun

Visgraat, zij-aan-zij en open tandem:

Druk op de toets bediening toe- /uitgangshek (afhankelijk van doorlooprichting), voor bediening hekken.

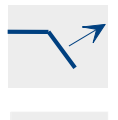

Druk op de toets bediening centrale toegangshek, voor bediening centraal hek (Tandem).

### Carrousel:

Indien een attentie optreedt zal de MPC-2 automatisch de carrouselstop in werking zetten.

- Druk op de toets centrale ingangshek om de automatische carrouselstop op te heffen.
- De toetsen bediening in- /uitgangshek hebben in deze opstelling geen

## **4. Melken met tandem melkstal**

Met de MPC-2 kunnen de hekken van de tandemmelkstal op 4 verschillende manieren bediend worden. Deze manieren zijn:

- Handmatige bediening tandemmelkstal
- Semi automatische tandemmelkstal
- Vol automatisch tandemmelkstal met of zonder sensor bij de uitgang

# **4.1 Bedieningstoetsen**

De bedieningstoetsen voor de toe- en uitgangshekken van de tandembox kunnen op 2 manieren aangesloten zijn. Afhankelijk van de manier waarop de koeien de tandembox binnen komen, bedienen de toetsen het toe- of uitgangshek. In de onderstaande tabel is weergegeven hoe de toetsen werken. Bij de volgende hoofdstukken over de tandem melkstal zijn de bedieningstoetsen voor de tandembox weergegeven, waarbij de koe aan de rechterkant de tandembox binnen komt.

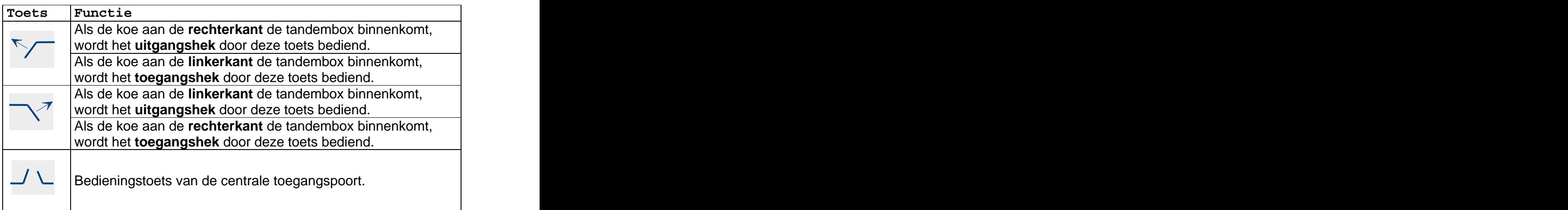

Met de toetsen 3, 4, 5 en 6 op de MPC-2 kunt u, door er enkele seconden op te drukken, van functie wisselen.

- Toets 3: Handmatige bediening
- Toets 4: Semi-automatische bediening
- Toets 5: Vol automatische bediening
- Toets 6: Vol automatische bediening zonder uitgangssensor

Om de verschillende principes van de tandem duidelijk te kunnen omschrijven is de tekening op de volgende pagina van belang.

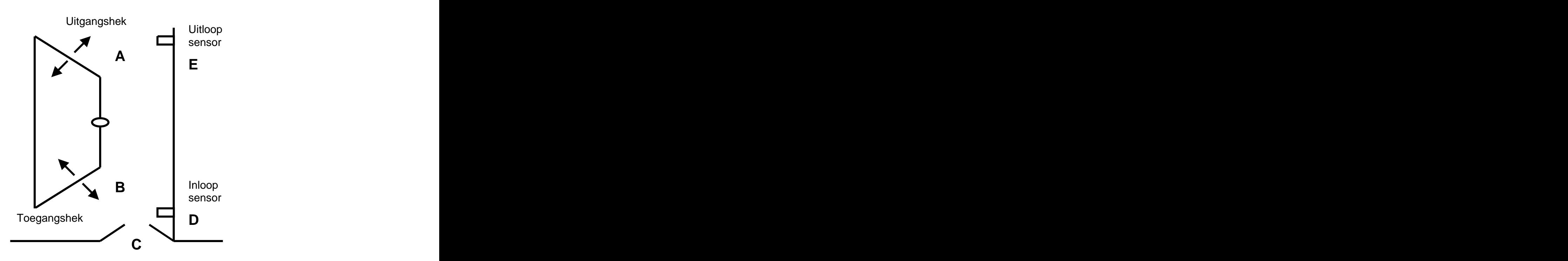

Centrale toegangspoort

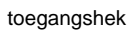

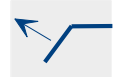

Bij handmatige bediening werken het uitgangshek (A), toegangshek (B) en centrale toegangspoort (C) alleen via de bediening van de toetsen op de MPC- 2. Daarom kunnen de koeien in willekeurige volgorde in de tandemboxen toegangshek gelaten worden. Met het openen van toegangshek (B) kan ook de centrale toegangspoort worden geopend om koeien in de tandembox te laten. Inloopsensor (D) kan, indien aanwezig, gebruikt worden om de centrale toegangspoort automatisch dicht te doen. Daarna kan het melken gestart uitgangshek voorden. Na het melken kan de koe weer uit de tandembox gelaten worden door de bedieningstoets van het uitgangshek te bedienen.

# **4.3 Semi-automatische tandemstal**

**4.2 Handmatige bediening tandemstal**

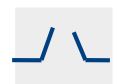

poort

Bij de semi-automatische melkstal werkt het uitgangshek (A) alleen via de bediening van de toetsen op de MPC-2 en werken het toegangshek (B) en de centrale toegangspoort (C) automatisch via het programma in de MPC-2. In de praktijk werkt het als volgt: Na het starten van het melken, wordt door middel van de bedieningstoets van de centrale toegangspoort (C), de centrale Centrale toegangs | toegangspoort geopend. Ook wordt het toegangshek van de tandembox open gezet. De koe wordt gemolken en het uitgangshek (A) gaat niet automatisch open. Door op de bedieningstoets van het uitgangshek(A) te drukken gaat het uitgangshek open. Als deze daarna weer dicht is, gaan de centrale toegangspoort (C) en het toegangshek van de tandembox weer open.

# **4.4 Volautomatische bediening tandemstal**

Bij volautomatische bediening worden alle hekken automatisch bediend via het programma in de MPC-2.

Het is mogelijk om een sensor (E) in de uitgang te gebruiken om te controleren of de uitgang vrij is voordat een koe uitgelaten wordt. Tijdens het melken is het mogelijk om op de master MPC-2 het controleren door de sensor uit te schakelen. Als er geen sensor geïnstalleerd ist, vindt er geen controle plaats.

Vanuit de reiniging- of rustpositie zet u de MPC-2 in de functie 'melken' door middel van de functietoets 'melkstel afnemen'.

Ook is het mogelijk om alle MPC's in een rij in de functie 'melken' te zetten. Druk hiervoor eerst de Shift-toets en druk vervolgens binnen 2 seconden de functietoets 'melkstel afnemen'. The settlemen of the settlement of the settlement of the settlement of the set

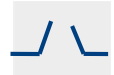

poort

Om nu het koeverkeer op te starten moet u de knop van het centrale toegangshek drukken op de eerste MPC-2 in de rij. Dit is de zogenaamde master MPC-2. Het centrale toegangshek gaat open en het toegangshek bij de master MPC-2 gaat ook open. Vanaf dit moment begint de automatische centrale | tandem te werken. Als u op de andere MPC's in de rij deze toets op moment <sup>toegangs</sup> Lyan opstarten gebruikt, gaat bij de achterste tandembox het toegangshek open. **Example 2018 Contract Contract Contract Contract Contract Contract Contract Contract Contract Contract Contract Contract Contract Contract Contract Contract Contract Contract Contract Contract Contract Contract Co** 

U heeft nu de keuze uit de opties 'melken met automatische afname', of melken met handmatige afname' (voor meer informatie zie hoofdstuk 3, melken).

Op het display komt achter het koenummer een punt te staan als er een koe in de tandembox staat. Hierna gaat het centrale achterhek en het achterhek van de volgende tandem box open. Nu kan de volgende koe binnenkomen. Als er een koe klaar is na melken, gaat het voorhek na een ingestelde tijd open en kan de koe uit de tandembox lopen. De punt achter de vijfde positie op het display verdwijnt en er komt een punt achter de zesde positie op het display te staan. Dit betekent dat er een koe in de terugloopgang staat en deze nog niet voorbij de uitgangssensor is geweest. Als de koe hierlangs gaat wordt de volgende uit de tandembox gelaten.

In onderstaande figuur zijn de verschillende mogelijkheden op het display te zien.

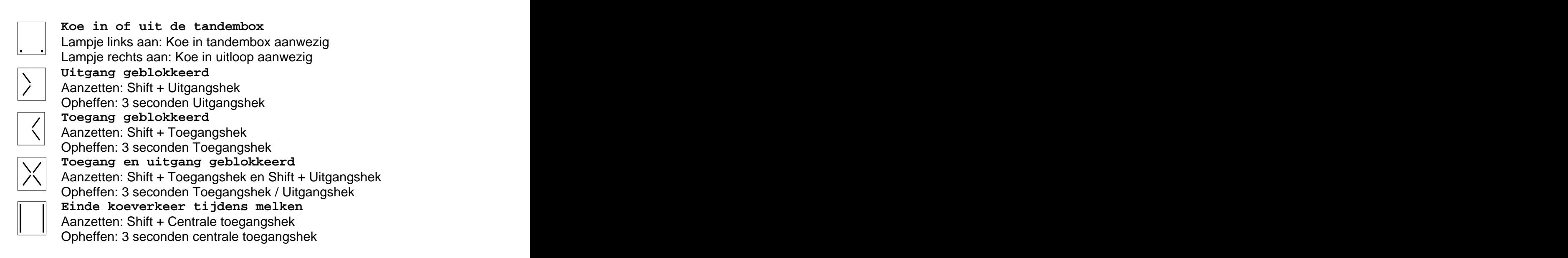

Als de MPC-2 op handmatige afname staat wordt de koe na het afnemen niet automatisch uit de tandembox gelaten. Door op de bedieningstoets van het uitgangshek te drukken wordt de koe uit de tandembox gelaten en gaat het koeverkeer verder.

Als een koe een attentie heeft voor melkgift of separatie wordt deze koe niet automatisch uit de tandembox gelaten. Dit kan alleen door eenmaal op de knop uitgangshek open te drukken.

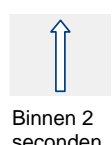

### **Hekken blokkeren**

Als u op de shift-toets en daarna op het uitgangshek drukt, kunt u het Binnen 2 | uitgangshek van de tandembox blokkeren. Hierdoor kan de koe de tandembox seconden | niet verlaten. De blokkade kan worden opgeheven door de bedieningstoets van het uitgangshek meer dan drie seconden vast te houden.

Als de laatste koe in de tandembox is gekomen, kan het koeverkeer gestopt

toegangshek. Er worden dan geen koeien meer binnen gelaten en de hekken

worden door middel van de shift-toets en de toets van het centrale

gaan weer in de beginstand staan nadat de koe eruit is. Hierna kan de

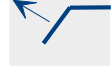

Binnen 2 auf der **Freiniging gestart worden.** The extendion of the extendion of the extendion of the extendion of the extendion of the extendion of the extendion of the extendion of the extendion of the extendion of the ex seconden

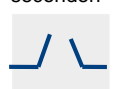

# **Hek openen vanaf andere MPC-II (in dezelfde rij)**

Het is ook mogelijk een uitgangshek vanaf een andere MPC-II te openen door eerst de shift-toets in te drukken en vervolgens binnen 2 seconden het nummer van de te openen melkplaats in te geven.

# **5. Swing-over melkstal**

# **5.1 MPC-II in een swing-over melkstal**

In de swing-over melkstalconfiguratie is er één MPC-II voor twee melkplaatsen. De MPC-II wordt in het midden van de melkput gemonteerd. Met het verplaatsen van het melkstel van de ene kant naar de andere kant, wordt er een schakelaar bediend waarmee bepaald wordt welke zijde er gemolken wordt. Er staat een A of een B in het midden op het display als indicatie welke zijde er actief is.

Met een 1 of 2, afhankelijk van de swing-over schakelaar, is het mogelijk om het dier aan de zijde waar niet gemolken wordt op het display te zien. Als indicatie gaat het display knipperen, vervolgens keert het display terug naar de zijde waar gemolken wordt.

Handmatig dier invoeren aan de overzijde

- Druk op 1 of 2 om de andere zijde te selecteren
- Open invoerveld met de C-toets
- Vul nummer in gevolgd door E-toets

### **5.2 Voeren in de swing-over melkstal**

Na identificatie of handmatig invoeren van het koenummer start het voeren automatisch.

Handmatig invoeren voergift aan de overzijde

- Druk op 1 of 2 om de andere zijde te selecteren
- Selecteer voer wat die 19de eeu n.C. In 19de eeu n.C. In 19de eeu n.C. In 19de eeu n.C. In 19de eeu n.C. In 19
- Open het invoerveld met de C-toets
- Vul de voergift in gevolgd door de E-toets
- Gebruik eventueel de C-toets voor het invullen van getallen achter de komma.

# **6. Informatie en attenties**

# **6.1 Dierinformatie functietoetsen**

Indien u informatie betreffende de herkende koe op wilt vragen, drukt u op de dierinformatie functietoets en zal het eerste onderwerp van de betreffende functietoets worden weergegeven. Om naar het volgende onderwerp te gaan drukt u nogmaals op dezelfde toets.

Na vijf seconden zal het display weer terugspringen naar de weergave van het koenummer en de melkgift.

De informatie die gewijzigd kan worden staat onderstreept en schuin weergegeven.

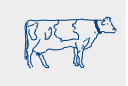

Koe informatie

- ACT Activiteit afwijkingspercentage
- KOESEP Eerste veld; separatie functienummer (bijv. separatiedeur nr.) Tweede veld; aantal separaties
- GROEP Groepsnummer **GROEP** Groepsnummer
- RESP Responder nummer **Responder nummer**

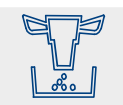

# Voer informatie

- ACTVRM Huidige (actuele) voertegoed in melkstal, tevens gebruikt voor bijvoeren in de melkstal
- VRMELK Totale voertegoed in melkstal, berekend door PC
- VR TOT Totale voertegoed van alle 5 voersoorten
- VR TEG Huidige voertegoed van alle 5 voersoorten, exclusief melkstal tegoed.
- VR CAL Voercalibratie, geef aantal porties in.

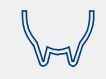

# Melk informatie

- SEPMLK Aantal melkseparaties, inclusief huidige melking
- MELKT Verwachte minimale melkgift (melktestwaarde)
- BIEST Biestmelk ja/nee
- TYD Totale melktijd
- MAXSN Maximale melksnelheid
- GEMSN Gemiddelde melksnelheid
- MLKSN Actuele melksnelheid

# Ziekte informatie

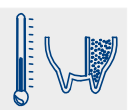

- CON Afwijkingspercentage gemeten geleidbaarheid tov gemiddelde A CON Actuele geleidbaarheid
- RV LV Geleidbaarheid per kwartier. Eerste veld; afwijkingspercentage vorige Melking (RV, RA, LA, LV) Tweede veld; geleidbaarheid afwijkingspercentage huidige melking (RV, RA, LA, LV)

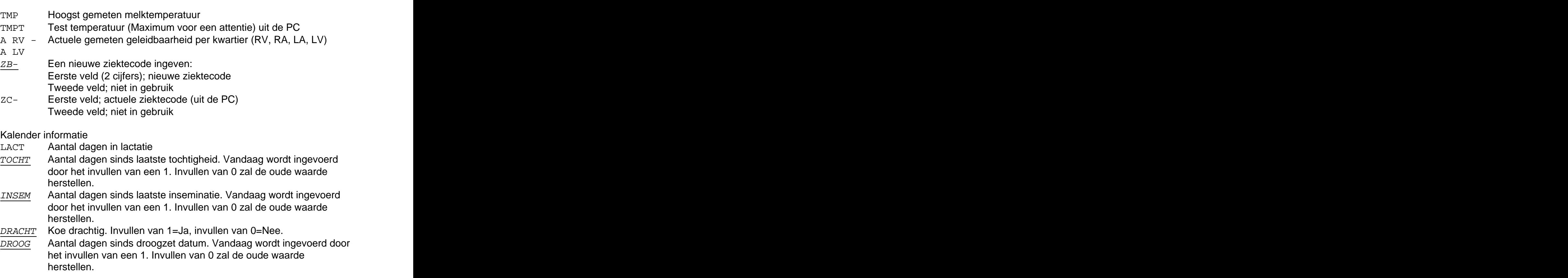

# **6.2 Attenties; attentielamp, LED s en display**

De MPC-2 is uitgerust met een rode attentielamp, LED's en display, om de melker te attenderen op één of meerdere bijzondere situaties.

Er zijn drie fasen waarin attenties kunnen optreden;

- Vanaf koe identificatie tot het einde neutrale tijd
- Tijdens het melken
- Na het afnemen van melkstel, tot identificatie van volgende koe

Afhankelijk van deze drie fasen heeft de combinatie van LED en rode attentielamp een verschillende betekenis.

De tabel op de volgende bladzijde geeft een overzicht van de verschillende situaties en de betekenis van de attentie.

Indien een attentie optreedt drukt u op de dierinformatie functietoets overeenkomend met de knipperende /brandende LED. Het display zal nu knipperen met het item waar de attentie voor geldt.

Let op: Druk altijd nogmaals op de informatie functietoets om te kijken of er meerdere attenties zijn.

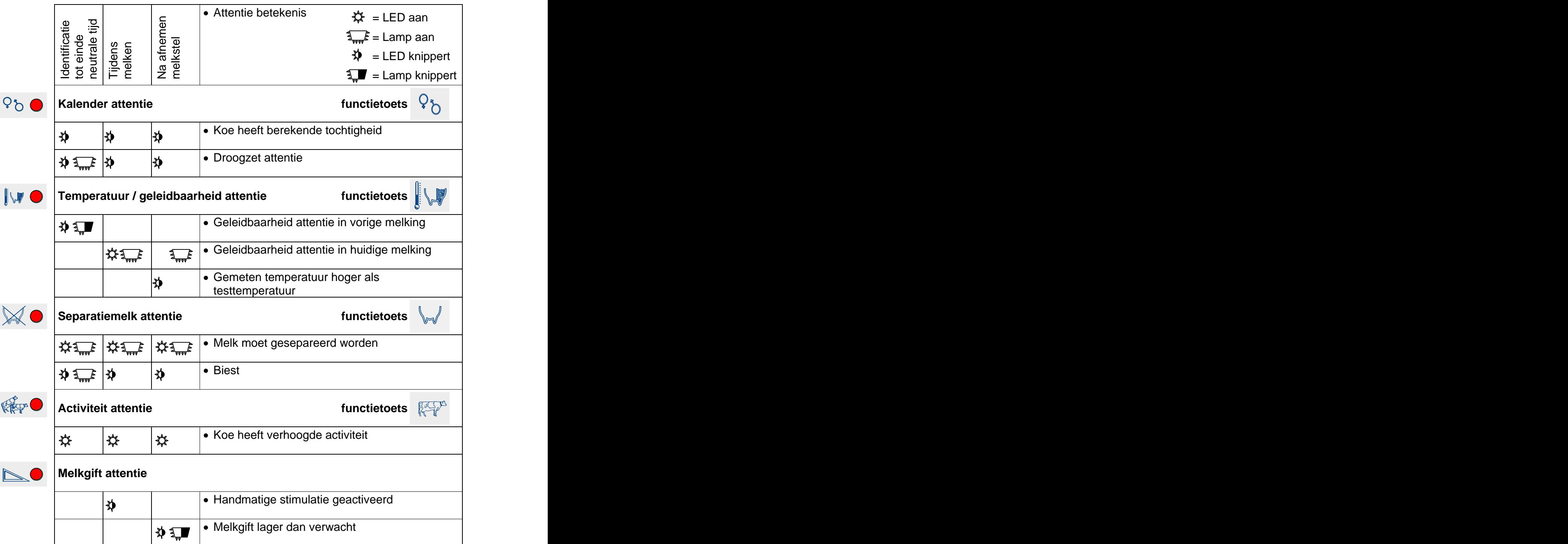

### **6.3 Display attenties**

Na het ontvangen van het koenummer zal het display in de volgende gevallen een attentie weergeven:

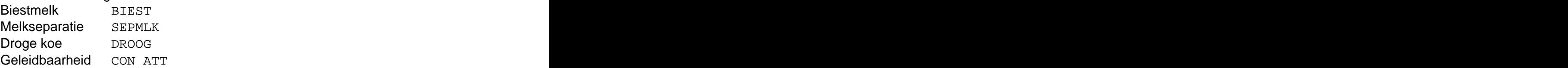

Bovenstaande mededelingen zullen in het display afgewisseld worden met het koenummer.

#### **6.4 Rode attentielamp**

De rode attentielamp heeft de volgende betekenissen, afhankelijk van de melkfase;

Let op: Als de rode attentielamp brandt kijkt u altijd eerst of één of meerdere attentie LED's branden en drukt u op de overeenkomstige dierinformatie functietoetsen welke attentie eventueel geldt.

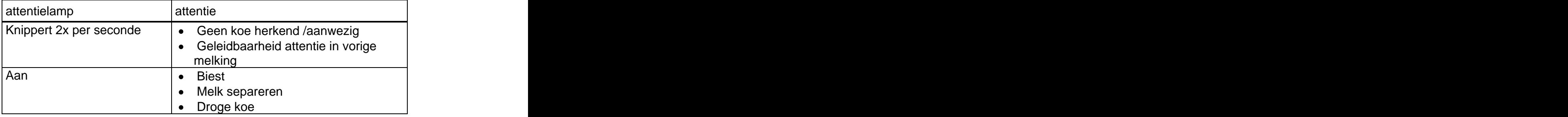

Attentie vanaf koe identificatie tot het einde van de neutrale tijd

#### Attentie tijdens melken

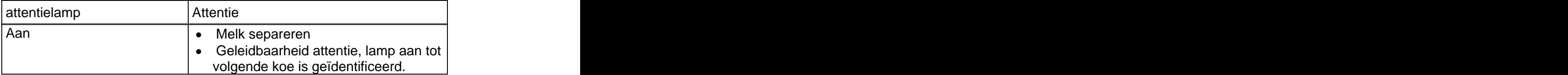

Attentie na afnemen melkstel, tot identificatie volgende koe

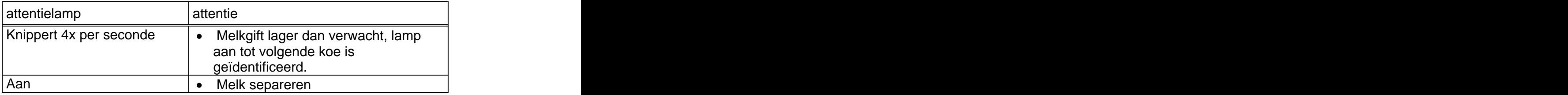

# **1. Milkpoint Controller-2**

## **1.1 General**

The most important features of the Milkpoint Controller (MPC-2) with its connected milk meter and process computer are:

- $\bullet$ Measuring milk quantity/ milk yield
- Automatic cluster removal  $\bullet$
- Automatic emptying milk glass (with level meters)  $\bullet$
- Measuring milk temperature and milk conductivity (optional)  $\bullet$
- Pulsation pilot with stimulation at low milk yield  $\bullet$
- In-parlour feeding  $\bullet$
- Gate control and the control of the control of the control of the control of the control of the control of the control of the control of the control of the control of the control of the control of the control of the contro  $\bullet$
- Render animal warnings

The MPC-2 is connected to a process controller which is connected to the PC. In this way all the necessary or changed data will be available after communication, on both MPC-2 and PC.

The MPC-2 is equipped with a soft-touch keypad, divided into four groups: animal information function keys, enter data, control and cluster. The keys will be described separately in this manual.

The information is displayed on a display, by means of abbreviations.

The MPC-2 can also give warnings, by means of clear warning LED's and a red warning lamp.

Milk meter cleaning instructions are described in chapter 5. Please read these instructions carefully, as they are essential for the proper operation of the milk meter.

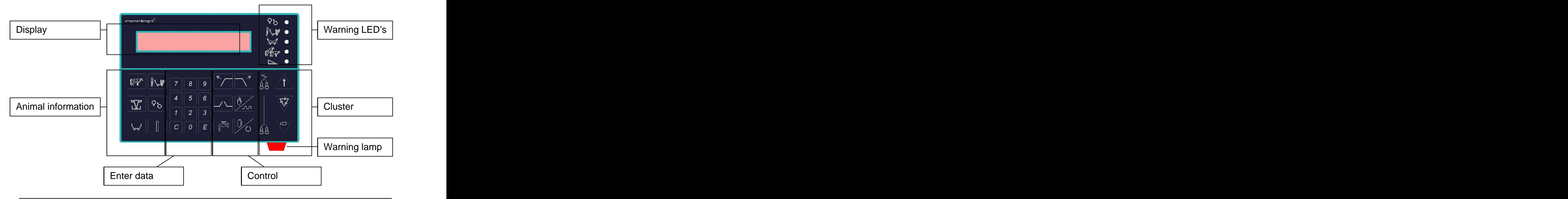

# **2. Changing data**

Not all data in the MPC-2 is changeable, see chapter 4.1 Animal information function keys for an overview of changeable fields.

A field is changeable if, after pressing the Clear-key, the field shows dashes flashing. The number of dashes indicates the number of digits (or letters) that can be entered (e.g. three dashes indicates three digits).

# **2.1 Changing a field:**

C Open the field with the (C) Clear-key; on the display will appear as many dashes as there are digits (or letters) to enter.

Enter new value with numeric keys 0 to 9. **0 9**

If necessary enter a point with (C) Clear-key.  $C \parallel$ 

Close the field with the (E) Enter-key.  $E$   $\left|$   $\right|$   $\right|$   $\left|$   $\right|$   $\left|$   $\right|$   $\left|$   $\right|$   $\left| \right|$   $\left| \right|$   $\left| \right|$   $\left| \right|$   $\left| \right|$   $\left| \right|$   $\left| \right|$   $\left| \right|$   $\left| \right|$   $\left| \right|$   $\left| \right|$   $\left| \right|$   $\left| \right|$   $\left| \right|$   $\left| \right|$   $\left| \right|$   $\left| \right|$   $\left| \right|$ 

# **2.2 Restore an opened field:**

The Shift-key is used to restore a field, opened by the (C) Clear-key. The old **9 9** Value will be restored after pressing the Shift-key.

# **2.3 Two changeable fields in the display:**

In some cases two fields in the display are changeable, e.g. cow number and milk yield. The first field is changeable by the above described procedure. The second field is selected by pressing the Shift-key, and then within two seconds, press the (C) Clear-key (to open the field). **C** The Shift-key is used to restore a field, opened by the (C) Clear-key. The old<br>value will be restored after pressing the Shift-key.<br>
<br>
<br>
<br>
<br> **2.3 Two changeable fields in the display:**<br>
<br>
<br>
<br> **2.3 Two changeable fields in** 

# **3. Milking**

# **3.1 Milking with automatic or manual cluster removal**

![](_page_22_Picture_3.jpeg)

From the washing or stand by mode activate the 'milking' mode by pressing the function key 'release cluster'.

![](_page_22_Picture_5.jpeg)

It is also possible to enter the 'milking' mode simultaneously for all MPC-2's in a row. To do so first press the Shift-key followed, within 2 seconds, by the function key 'release cluster'.

The display shows the actual cow number on the left, milk yield on the right. There are two options; 'milking with automatic removal' or 'milking with manual removal': entre the contract of the contract of the contract of the contract of the contract of the contract of the contract of the contract of the contract of the contract of the contract of the contract of the contract o

![](_page_22_Picture_9.jpeg)

Press function key 'automatic removal', to start milking with automatic cluster removal.

![](_page_22_Picture_11.jpeg)

Or: Press function key 'manual removal', to start milking with manual cluster removal.

In both cases, the MPC-2 will now lower the cluster, attach cluster.

During the milking process three horizontal dashes appear on the sixth position on the display. These dashes indicate the milking with 'automatic removal' and represent the phases described below. The dashes will disappear according to these phases from top to bottom. The display shows the actual cow number on the left, milking yield on the right.<br>
There are two options; "milking with automatic removal" or "milking with automatic<br>
encoval".<br>
Press function key "automatic removal", to st

An 'h' symbolises milking with 'manual removal'.

After attaching the cluster, the milking process can be divided into three phases: when the contract of the contract of the contract of the contract of the contract of the contract of the contract of the contract of the contract of the contract of the contract of the contract of the contract of t

- 1. Neutral start time: during this phase the cow is allowed to get her milk flow going.
- 2. Milk measuring: period of 'normal' milking.
- 3. Wait for removal: when the milk yield drops below a certain predefined threshold value, the vacuum will be shut-off.

• In case of 'automatic removal' the cluster will be removed automatically at the end of phase 3. Or:

![](_page_22_Picture_21.jpeg)

• In case of 'manual removal' the display starts flashing and the MPC-2 will

After the cluster has been removed the milk data will be transferred to the process controller. The next cows can now enter the milking parlour. If the milk data has been transferred, the next identified cow will appear on the display. The cluster can be attached to start the next milking session.

![](_page_23_Picture_2.jpeg)

During milking it is always possible to end the milking session by pressing the release cluster' key. The set of the set of the set of the set of the set of the set of the set of the set of the set of the set of the set of the set of the set of the set of the set of the set of the set of the set of th

If no cow is identified, the display and the red warning lamp start flashing. A cow number can be entered manually (see chapter 3.4).

![](_page_23_Picture_5.jpeg)

**Caution:** In case of milk separation, dry cow or colostrum, the red warning lamp will be on. To start milking now, hold function-key 'automatic removal' or 'manual removal' for at least three seconds, to lower the cluster.

# **3.2 Continue milking after kicking off the cluster**

In case the cluster is already removed and the milking has to be continued, e.g. after kicking off the cluster, the new milk yield can be added to the already existing values: Sometime militing after kicking off the cluster<br>
or the cluster<br>
or the cluster, the new milk yield can be added to the already<br>
existing values:<br>
Press the Shift-key.<br>
Within 2 seconds press the function key 'automatic re

![](_page_23_Picture_9.jpeg)

Press the Shift-key.

![](_page_23_Picture_11.jpeg)

Within 2 seconds press the function key 'automatic removal' or 'manual removal'. The contract of the contract of the contract of the contract of the contract of the contract of the contract of the contract of the contract of the contract of the contract of the contract of the contract of the

Reconnect the cluster and continue milking. The milk data will now be added to the existing data, to finish with the correct total milk yields.

### **3.3 Switching between manual and automatic removal**

During milking it is always possible to switch between manual removal and automatic removal, and vice versa. To do so:

![](_page_23_Picture_16.jpeg)

Press function key 'automatic removal' or 'manual removal'.

The display shows what mode is currently in use by showing an 'h' (manual),

# **3.4 Enter cow number manually**

If a cow is not identified, e.g. the cow wears no responder, the display and red warning lamp will start flashing.

The display of the last cow from this row will show zeroes, both left (cow number) as right (milk yield). Look for the cow without the responder. Enter this cow. A cow number can be entered manually to register the milk yield anyhow.

Open the field with the (C) Clear-key.  $\mathcal{C}$  | Open the field with the (C) Clear-key.

**g e** Enter the cow number using the numeric keys 0 to 9.

Close the field with the (E) Enter-key.  $\bf{E}$   $\vert$  Close the field with the (E) Enter-key.

As soon as the cow number is entered, you can start the milking session.

**Caution:** only a cow number presently existing in the PC can be entered. If this is a cow without a responder, the next cows will shift one position further.

# **3.5 Pulsation /stimulation**

The MPC-2 offers the possibility of pulsation with stimulation. There are two options. The option which is in use on your MPC-2 depends on the predefinition of your MPC-2:

1. Pulsation with automatic stimulation. After a predefined time, and by means of measuring the milking speed, the MPC-2 determines whether, and how long, stimulation is necessary.

2. Pulsation with manually activated stimulation. You can decide whether stimulation is necessary on each individual cow.

The above mentioned situations can only be applied once per cow per milking session. This means that the moment you stop stimulation, you are not able to reactivate stimulation on this particular cow during this milking session.

![](_page_24_Picture_14.jpeg)

Press the key pulsation/stimulation to start (manually), or stop (manually and automatically) the stimulation.

![](_page_24_Picture_16.jpeg)

Manual : the LED will flash during milking to indicate that stimulation is activated manually.

### **3.6 Milk sample with Memolac milk meter**

If it is entered in the PC that a milk sample should be taken, the measuring container has to be emptied manually after milking.

![](_page_25_Picture_3.jpeg)

Press the function key 'empty milk glass' in order to have the last quantity of milk out of the meter.

# **3.7 Empty milk glass manually (level meters)**

After the milking is completed, the MPC-2 will, after a predefined time, empty the milk glass automatically. If during milking an abnormal situation (deviation in the milk) is diagnosed, the MPC-2 will NOT empty the milk glass automatically. After cluster removal the MPC-2's red warning lamp will start flashing in order to attract attention.

![](_page_25_Picture_7.jpeg)

Despite this, the milk glass can be emptied by pressing the function key 'empty milk glass'. After emptying the milk glass the valve will be shut after a predefined time.

The milk glass will not be emptied automatically in the following situations:

- Milk separations unequal zero
- Colostrum
- Milk yield lower than expected
- Take milk sample and the state of the state of the state of the state of the state of the state of the state of the state of the state of the state of the state of the state of the state of the state of the state of the st

# **3.8 In-parlour feeding**

After a cow is identified in the milking parlour, and after a predefined time, the cow will automatically be fed a portion of feed.

If required, an individual cow can be fed an extra portion of feed; done by carrying out the following procedure:

![](_page_25_Figure_17.jpeg)

Press function key 'feeding'. The state of the state of the state of the state of the state of the state of the state of the state of the state of the state of the state of the state of the state of the state of the state The display shows 'ACTFDM  $xx.x'$ 

Open the field with the (C) Clear-key.  $\mathcal{C}$  | Open the field with the (C) Clear-key.

**9 e** Enter the required amount of extra feed with the numeric keys 0 to 9.

If required enter a dot with the (C) Clear-key.

![](_page_25_Picture_22.jpeg)

E Close the field with the (E) Enter-key.

MPC-2 22

# **3.9 Washing**

![](_page_26_Picture_2.jpeg)

After each milking session the MPC-2 will have to be set into the 'washing' mode. Press and hold, for at least 2 seconds, the function key 'washing', horizontal dashes will appear in the centre of the display. The washing program will now start up automatically, depending on the type of milk meter in use. The contract of the contract of the contract of the contract of the contract of the contract of the contract of the contract of the contract of the contract of the contract of the contract of the contract of the contr

After finishing the washing program the MPC-2 will automatically enter the stand by mode, horizontal dashes will appear at the bottom of the display.

![](_page_26_Picture_5.jpeg)

It is also possible to enter the washing mode simultaneously for all MPC-2 s in a row. To do so first enter the Shift-key followed, within 2 seconds, by the function key 'washing' (at the first MPC-2 in the row).

![](_page_26_Picture_7.jpeg)

**Caution:** if t 00.0 appears on the display, press function key 'washing' again to return to the washing mode.

# **3.10 Gate control**

The MPC-2 features the possibility of gate control in various types of milking parlour configurations. Depending on your type of milking parlour, the operation is as follows: The finishing the washing organs the MPC-2 will automatically enter the stand by move. To do so first enter the washing mode simultaneously for all MPC-2 sind convertion by washing' at the Shift-key Joliwed, within 2 secon

Herringbone, side-by-side and open tandem:

Push key 'entrance gate' or 'exit gate' (depending on walk through direction), to operate gates.

![](_page_26_Picture_14.jpeg)

Press key 'central entrance gate', to operate central gate (Tandem)

#### Carousel:

If a warning occurs the MPC-2 will automatically activate the carousel stop.

- Pres the key 'central entrance', to deactivate the automatic carousel stop.
- 

# **4. Milking with tandem milking parlour**

With the MPC-2 the gates of the tandem milking parlour can be operated in 4 different ways. These are:

- Manual operation tandem milking parlour
- Semi-automatic tandem milking parlour
- Full-automatic tandem milking parlour with or without sensor at the exit

# **4.1 Operation keys**

The operation keys for the entrance and exit gates of the tandem box can be connected in 2 ways. Depending on the way in which the cows enter the tandem box, the keys operate the entrance or exit gate. Below is an overview of the operation of the keys. In the next chapters about the tandem milking parlour the operation keys are described in the situation where the cow enters the tandem box at the right side.

![](_page_27_Picture_150.jpeg)

With the keys 3, 4, 5 and 6 of the MPC-2 you can change the function by pressing and holding them for several seconds.

- Key 3: Manual operation
- Key 4: Semi-automatic operation
- Key 5: Full-automatic operation
- Key 6: Full-automatic operation without exit sensor

In order to clearly describe the different principles of the tandem the drawing on the next page is of importance.

![](_page_28_Figure_1.jpeg)

Central entrance gate

**4.2 Manual operation tandem milking parlour**

![](_page_28_Picture_3.jpeg)

![](_page_28_Picture_5.jpeg)

In case of manual operation the exit gate (A), the entrance gate (B) and the central entrance gate (C) can only be operated via the operation keys on the  $_{\rm{entrance\ gate}}$  | MPC-2. Therefore the cows can be let into the tandem boxes in random sequence. When opening the entrance gate (B) the central entrance gate can be opened too in order to let cows into the tandem box. If present, the entrance sensor (D) can be used to close the entrance gate automatically. Thereafter the milking can be started. After the milking the cow can be let out of the exit gate and the minimity can be chanced that it is minimity the contract be called the contract of the exit gate.

# **4.3 Semi-automatic tandem milking parlour**

![](_page_28_Picture_9.jpeg)

gate

In the semi-automatic milking parlour the exit gate (A) only functions via operation of the keys on the MPC-2 and the entrance gate (B) and the central entrance gate (C) function automatically via the program in the MPC-2. In practise this works as follows: after start of the milking the central entrance central locate is opened by means of the operation key of the central entrance gate (C).  $P_{\text{other}}$   $\overline{\phantom{a}}$  Also the entrance gate of the tandem box is opened. The cow is being milked and the exit gate (A) does not open automatically. By pressing the operation key of the exit gate (A), the exit gate opens. Once the exit gate is closed again both the central entrance gate (C) and the entrance gate of the tandem box open again.

# **4.4 Full-automatic operation tandem milking parlour**

In case of full-automatic operation all gates are automatically operated via the program in the MPC-2.

It is possible to use a sensor (E) in the exit to check if the exit if free before a cow is let out. During milking it is possible at the master MPC-2 to switch off the checking by the sensor. When there is no sensor installed, there is no checking.

From the cleaning or resting position you set the MPC-2 into the 'milking' function by means of the operation key 'cluster removal'.

It is also possible to set all MPC's in a row into the 'milking' function. For this first press the Shift-key and then within 2 seconds the operation key 'cluster removal'. The contract of the contract of the contract of the contract of the contract of the contract of the contract of the contract of the contract of the contract of the contract of the contract of the contract of the

![](_page_29_Picture_6.jpeg)

gate

In order to start the cow traffic now you have to press the key of the central entrance gate on the first MPC-2 in the row. This is the so-called master MPC- 2. The central entrance gate opens and the entrance gate of the master MPC-2 opens too. From this moment on the automatic tandem starts operating. If you  $\epsilon$ entral  $\quad$  | use this key on an other MPC in the row at the moment of start up, the entrance  $\Box$  entrance gate of the last tandem box opens.

You can now choose between the options 'milking with automatic cluster removal' and 'milking with manual cluster removal', for more information please refer to chapter 3 (milking).

On the display a dot appears behind the cow number if a cow is standing in the tandem box. Thereafter both the central rear gate and the rear gate of the next tandem box open. The following cow can enter now. If a cow is ready after milking, the front gate opens after a certain set time and the cow can leave the tandem box. The dot behind the fifth position on the display disappears and a dot appears behind the sixth position on the display. This means that a cow is standing in the return passage and has not yet passed the exit sensor. If the cow passes this sensor the next one is released from the tandem box. In the figure below the different possibilities on the display are shown.

![](_page_30_Figure_1.jpeg)

If the MPC-2 is set to manual take-off the cow will not be let out of the tandem box automatically. By pressing the operation key of the exit gate, the cow will be let out of the tandem box and the cow traffic continues.

If a cow has an attention for milk yield or milk separation, this cow will not be let out of the tandem box automatically. This is only possible by pressing the key for the exit gate once.

![](_page_30_Picture_4.jpeg)

### **Blocking gates**

You can block the exit gate of the tandem box by pressing the Shift-key and thereafter the key of the exit gate. The cow can then not leave the tandem box. within 2 The blockade can be lifted by pressing the operation key of the exit gate and holding it for more than three seconds. seconds | The blockade can be lifted by pressing the operation key of the exit gate and

If the last cow has come into the tandem box, the cow traffic can be stopped with the Shift-key and the key of the central entrance gate. No more cows will be let in and the gates go the the starting position after the cow has left. After this the washing can start.

within 2 and 2 and 2 and 2 and 2 and 2 and 2 and 2 and 2 and 2 and 2 and 2 and 2 and 2 and 2 and 2 and 2 and 2 seconds

# **Opening the gate from an other MPC-II (in the same row)**

It is also possible to open an exit gate from an other MPC-II by first pressing the Shift-key and thereafter within 2 seconds the number of the milking place that should be opened.

# **5. Swing-over milking parlour**

# **5.1 MPC-II in a swing-over milking parlour**

In the swing-over milking parlour configuration there is 1 MPC-2 for two milking points. The MPC-2 will be mounted in the middle of the milking pit. When the cluster is moved from one side to the other, a switch will be operated with which it is determined on which side milking takes place. There is an A or a B in the middle of the display as an indication which side is active.

With a 1 or 2, depending on the swing-over switch, it is possible to see the animal that is on the side where the milking does not take place. As an indication the display will start flashing, thereafter the display returns to the side where the milking does take place.

Manually entering an animal at the other side

- Press 1 or 2 to select the other side
- Open entry field with the C-key
- Enter number followed by the E-key

# **5.2 Feeding in the swing-over milking parlour**

After identification or manual entry of the cow number the feeding starts automatically.

Manual entry feed amount on the other side

- Press 1 or 2 to select the other side
- Select feed and the selection of the selection of the selection of the selection of the selection of the selection of the selection of the selection of the selection of the selection of the selection of the selection of th
- Open the entry field with the C-key
- Enter the feed amount followed by the E-key
- The C-key can be used for entering digits behind the decimal point.

# **6. Information and warnings**

# **6.1 Animal information function keys**

If you wish to consult information concerning the identified cow, press the animal information function key, the first item of the particular function key will be listed. Pressing the same function key again will show the next listed item. Five seconds after the last key stroke, the display will return to displaying the cow number and milk yield.

The items that are changeable are listed below in *italic* and *underscored*.

![](_page_32_Picture_5.jpeg)

**Cow** items **Cowers Cowers Cowers Cowers Cowers Cowers Cowers Cowers Cowers** 

![](_page_32_Picture_239.jpeg)

- COWSEP First field; separation function number (e.g. separation door No.) Second field; number of separations
- GROUP Group number GROUP GROUP GROUP GROUP GROUP GROUP GROUP GROUP GROUP GROUP GROUP GROUP GROUP GROUP GROUP G
- RESP Responder number **Responder number** and the set of the set of the set of the set of the set of the set of the set of the set of the set of the set of the set of the set of the set of the set of the set of the set of t

![](_page_32_Picture_11.jpeg)

# Feed items

- ACTFDM Actual feed amount to be fed in milking parlour, also used to dispense extra feed in the milking parlour
- FDMILK Total amount to be fed in milking parlour as calculated by PC
- FD TOT Total feed amount of all five types of feed
- FD BAL Actual feed amount (balance) of all five types of feed, excluding milking parlour
- FD CAL Feed calibration, enter number of portions

![](_page_32_Picture_18.jpeg)

### Milk items

- SEPMLK Number of times the milk has to be separated, including current milking
- MILKT Expected minimum milk yield (milk test value)
- COLOST Colostrum, yes/no
- TIME Total milking time, from cluster attachment to removal
- MAXSP Maximum milk speed
- AVRSP Average milk speed
- MLKSP Actual milk speed

# Disease items

- CON Difference in percentage conductivity compared with the average A CON Actual conductivity
- RF LF First field; difference in percentage conductivity in the previous milking (RF, RR, LR, LF) Second field; difference in percentage conductivity in the current milking (RF, RR, LR, LF)

![](_page_33_Picture_204.jpeg)

# **6.2 Warning; warning lamp, LED s and display**

The MPC-2 features a red warning lamp, LED's and display, to notify the milker of one or more exceptional situations.

There are three phases in which warnings can be generated;

- From cow identification till end of neutral time
- During milking
- After removal of the cluster, until next cow is identified

Depending on these three situations the combination of LED and red warnings lamp will have different meanings.

The table on the next page gives an overview of the different situations and the meaning of the warning.

Press the relevant animal information function key corresponding to the flashing/burning LED, when a warning occurs. The display will now alternate with the item to which the warning applies.

**Caution:** Always press the information function key again to check if there are more warnings.

![](_page_34_Picture_154.jpeg)

# **6.3 Display warnings**

After identifying a cow, the display will show a warning in the following cases:

![](_page_35_Picture_163.jpeg)

During warnings the display will switch between indicating the above warnings and the cow number and milk yield.

# **6.4 Red warning lamp**

The red warning lamp has the following meaning, depending in the milking phase: when the contract of the contract of the contract of the contract of the contract of the contract of the contract of the contract of the contract of the contract of the contract of the contract of the contract of th

**Caution:** When the red warning lamp is on, always check if one or more warning LED's are on and press the corresponding animal information function keys for which the warning(s) occur.

![](_page_35_Picture_164.jpeg)

Warning from cow identification until end of neutral time

#### Warning during milking

![](_page_35_Picture_165.jpeg)

Warning after cluster removal, until next cow is identified

![](_page_35_Picture_166.jpeg)

# **1. Melkplatz Controller-2**

## **1.1 Allgemein**

Die wichtigsten Merkmale vom Melkplatz Controller (MPC-2) mit seinem angeschlossenen Milchmengenmeßgerät und Prozessrechner sind:

- $\bullet$ Messen der Milchmenge / Milchleistung
- $\bullet$ Automatische Abnahme Sammelstück
- Automatische Entleerung des Milchglases  $\bullet$
- Milchtemperatur und -leitfähigkeitsmessung (optionell)  $\bullet$
- Pulsationsteuerung und -stimulation bei niedrigem Milchertrag  $\bullet$
- Fütterung der Tiere im Melkstand
- Bedienung Melkstand Zugang /Ausgang  $\bullet$
- Wiedergabe Tierwarnmeldungen

Der MPC-2 ist über den Prozessrechner mit dem PC verbunden. So sind alle notwendigen oder veränderten Daten, nach Kommunikation, sowohl auf dem MPC-2, als auch auf dem PC verfügbar.

Der MPC-2 ist mit einer 'Soft-touch' Tastatur ausgestattet, die in vier Gruppen unterverteilt ist: Tierinformation, Dateneingabe, Bedienung und Sammelstück. Die Funktionstasten werden gesondert in dieser Anleitung beschrieben. Die Informationen werden in Abkürzungen auf einer Anzeige angezeigt. Der MPC-2 verfügt über die Möglichkeit, mittels deutlicher LED's und einer

roten Warnleuchte, Warnmeldungen abzugeben.

Instruktionen für das Reinigen des Milchmengenmeßgerätes werden in Kapitel 5 gegeben. Bitte lesen Sie diese Instruktionen und befolgen Sie sie genau. Sie sind essentiell für das richtige Funktionieren des Milchmengenmeßgerätes.

![](_page_36_Figure_16.jpeg)

# **2. Daten ändern**

Nicht alle Daten im MPC-2 sind veränderbar (siehe Kapitel 4.1, Funktionstasten Tierinformation, für eine Übersicht der veränderbaren Felder). Ein Feld ist veränderbar, wenn es nach dem Drücken der Clear-Taste (C), blinkende Bindestriche anzeigt. Die Anzahl der Bindestriche zeigt die Anzahl Ziffern oder Buchstaben, die verändert werden können (z.B. 3 Bindestriche = 3 Ziffern).

# **2.1 Ein Feld ändern:**

Drücken Sie die Clear-Taste(C) um das Feld zu öffnen. Es erscheinen so viele Bindestriche, wie Ziffern eingegeben werden müssen. **C**

Geben Sie die neuen Werte mit den Nummerntasten 0 bis 9 ein. **0 9**

Falls erforderlich, drücken Sie die Clear-Taste (C), um einen Punkt einzugeben.

Drücken Sie die Enter-taste (E), um das Feld zu schließen.  $E$   $\overline{E}$   $\overline{E}$ 

# **2.2 Ein geöffnetes Feld wiederherstellen:**

Die Shift-Taste wird verwendet um ein Feld wiederherzustellen, das mit der Clear-Taste (C) geöffnet wurde. Die alten Werte werden durch das Drücken **0 9** der Shift-Taste wiederhergestellt. **Communistration**<br>
Die Shift-Taste wird verwendet um ein Feld wiederherzustellen, das mit der<br>
Clear-Taste (C) geöffnet wurde. Die alten Werte werden durch das Drücken<br>
der Shift-Taste wiederhergestellt.<br> **2.3 Zwei verände** 

# **2.3 Zwei veränderbaren Felder in der Anzeige:**

![](_page_37_Picture_11.jpeg)

In manchen Fällen sind zwei Felder in der Anzeige veränderbar, z.B. Kuhnummer und Milchertrag. Das erste Feld wird verändert durch die oben beschriebene Prozedur.

Das zweite Feld wird selektiert und geöffnet indem zuerst die Shift-Taste und **C** innerhalb von 2 Sekunden die Clear-Taste (C) gedrückt wird.

# **3. Melken**

![](_page_38_Picture_2.jpeg)

Vom Modus 'Reinigung' oder 'Stand-by' aktivieren Sie den Modus 'Melken' durch Drücken der Funktionstaste 'Abnahme Sammelstück'.

**3.1 Melken mit automatischer oder manueller Abnahme**

![](_page_38_Picture_4.jpeg)

Es ist auch möglich um alle MPC-2 in einer Reihe gleichzeitig in den Modus 'Melken' zu setzen. Drücken Sie zuerst die Shift-Taste und innerhalb von 2 Sekunden drücken Sie 'Abnahme Sammelstück'.

Links in der Anzeige wird die aktuelle Kuhnummer angezeigt, rechts steht der Milchertrag. Sie können wählen zwischen den zwei Möglichkeiten: Melken mit automatischer Abnahme Sammelstück' und 'Melken mit manueller Abnahme Sammelstück<sup>e</sup>. The contract of the contract of the contract of the contract of the contract of the contract of the contract of the contract of the contract of the contract of the contract of the contract of the contract o

![](_page_38_Picture_7.jpeg)

Drücken Sie die Funktionstaste 'automatische Abnahme', zum Melken mit automatischer Abnahme Sammelstück.

![](_page_38_Picture_9.jpeg)

Oder: when the contract of the contract of the contract of the contract of the contract of the contract of the contract of the contract of the contract of the contract of the contract of the contract of the contract of the

Drücken Sie die Funktionstaste 'manuelle Abnahme', zum Melken mit manueller Abnahme Sammelstück.

• In beiden Fällen wird der MPC-2 die Sammelstücke herunterlassen.<br>Schließen Sie das Sammelstück an.

Während des Melkens werden drei horizontale Bindestriche auf der sechsten Position in der Anzeige angezeigt. Diese Bindestriche bezeichnen das Melken mit 'automatischer Abnahme' und ent-sprechen unten beschriebenen drei Phasen. Die Bindestriche er-löschen von oben nach unten nach Beendung der jeweiligen Phase. Ein 'h' in der Anzeige symbolisiert das Melken mit Abnahme mit der Hand ('manueller Abnahme').

Nach Anschließen des Sammelstücks, kann der Melkvorgang in drei Phasen unterteilt werden:

- 1. Neutrale Startzeit: während dieser Periode hat die Kuh Zeit um ihren Milchfluß in Gang zu bringen.
- 2. Milchmessen: Periode des 'normalen' Melkens.
- 3. Wartezeit für Abnahme: wenn der Milchertrag unter einen bestimm-ten vordefinierten Grenzwert fällt, wird das Vakuum gesperrt.

• bei 'automatischer Abnahme' wird das Sammelstück automatisch am Ende von Phase 3 entfernt.

# Oder: when the contract of the contract of the contract of the contract of the contract of the contract of the contract of the contract of the contract of the contract of the contract of the contract of the contract of the

![](_page_38_Picture_20.jpeg)

bei 'manueller Abnahme' beginnt die Anzeige zu blinken und wartet der MPC-2 bis der Melker die Taste 'Abnahme Sammelstück' drückt.

Nachdem das Sammelstück entfernt ist, werden die Melkdaten in den Prozessrechner übertragen. Jetzt können die nächsten Kühe den Melkstand betreten. Wenn die Melkdaten übertragen sind, erscheint die nächste identifizierte Kuh auf die Anzeige. Das Sammelstück kann befestigt werden um die folgende Sitzung zu starten.

![](_page_39_Picture_2.jpeg)

Während des Melkens ist es zu jedem Zeitpunkt möglich um die Sitzung durch Drücken der Taste 'Abnahme Sammelstück' zu beenden. Wenn keine Kuh identifiziert ist, beginnen die Anzeige und die rote Warnleuchte zu blinken. Eine Kuhnummer kann von Hand eingegeben werden (siehe Kapitel 3.4).

![](_page_39_Picture_4.jpeg)

**Achtung:** Im Falle von Milchseparation, trockener Kuh oder Biestmilch, leuchtet die rote Warnleuchte auf. Um dann das Sammelstück herunterzulassen, drücken Sie die Funktionstaste 'automatische Abnahme' oder 'manuelle Abnahme' und halten Sie die Taste mindestens 3 Sekunden lang eingedrückt.

# **3.2 Melken fortsetzen nach Abstoßen des Sammelstücks**

Falls das Sammelstück schon entfernt ist und das Melken fortgesetzt werden soll, z.B. nach Abstoßen des Sammelstücks, kann der neue Milchertrag zu den bereits bestehenden Werten hinzugefügt werden:

![](_page_39_Picture_8.jpeg)

Drücken Sie die Shift-Taste.

Innerhalb von zwei Sekunden drücken Sie die Funktionstaste 'automatische

Abnahme' oder 'manuelle Abnahme'.<br>Schließen Sie das Sammelstück wieder an um den Melkvorgang fortzusetzen. Diese Melkdaten werden jetzt zu den bestehende Daten addiert um die richtigen Milchtotalen zu erhalten. der Starten met als sammelstücks Falls das Sammelstücks Falls das Sammelstücks schon entfernt ist und das Melken fortgesetzt werden<br>
soll, z.B. nach Abstoßen des Sammelstücks, kann der neue Milchertrag zu den<br>
bereits best

# **3.3 Wechseln automatischer und manueller Abnahme**

![](_page_39_Picture_13.jpeg)

Während des Melkens ist es zu jedem Zeitpunkt möglich um zwischen 'automatische Abnahme' und 'manuelle Abnahme' zu wechseln, und umgekehrt:

Drücken Sie die Funktionstaste 'automatische Abnahme' oder 'manuelle Abnahme . with a structure of the structure of the structure of the structure of the structure of the structure of the structure of the structure of the structure of the structure of the structure of the structure of the s

Die Anzeige zeigt an welcher Modus aktiviert ist durch ein 'h' (manuell) oder

# **3.4 Eine Kuhnummer von Hand eingeben**

Falls eine Kuh nicht identifiziert ist, weil sie z.B. keinen Responder trägt, beginnen die Anzeige und die rote Warnleuchte zu blinken. Die Anzeige der letzten Kuh dieser Reihe zeigt dann, sowohl links (Kuhnummer) als auch rechts (Milchertrag), Nullen an. Suche die Kuh ohne Responder. Gebe die Kuhnummer ein mit der Hand damit die Milchleistung registriert wird.

Drücken Sie die Clear-Taste(C) um das Feld zu öffnen. **C**

Geben Sie die Kuh-Nummer mit den Nummerntasten 0 bis 9 ein. **0 9**

Drücken Sie die Enter-Taste (E) um das Feld zu schließen. **E**

Sobald die Kuhnummer eingegeben ist, können Sie mit dem Melken beginnen.

**Achtung:** nur eine im PC existierende Nummer kann eingetragen werden. Wenn eine Kuh keinen Responder trägt, werden die nächsten Kühe aufgeschoben.

# **3.5 Pulsation /Stimulation**

Der MPC-2 verfügt über die Möglichkeit von Pulsation mit Stimulation. Es gibt zwei Möglichkeiten. Welche Möglichkeiten Sie haben, ist abhängig von der Vordefinierung Ihres MPC-2.

1. Pulsation mit automatischer Stimulation. Nach dem Verstreichen einer vordefinierten Zeit, und mittels Messung der Melkgeschwindigkeit, bestimmt der MPC-2 ob, und wie lange, Stimulation notwendig ist.

2. Pulsation mit von Hand aktivierter Stimulation. Sie entscheiden für jede einzelne Kuh ob Stimulation notwendig ist.

Die oben erwähnten Situationen können nur einmal pro Kuh und Sitzung angewandt werden. Das bedeutet, daß wenn Sie die Stimulation stoppen, ein Reaktivieren der Stimulation für diese Kuh in dieser Sitzung nicht mehr möglich ist.

![](_page_40_Picture_13.jpeg)

Drücken Sie die Taste Pulsation /Stimulation zum Starten (manuell), bzw. Stoppen (manuell oder automatisch) der Stimulation.

![](_page_40_Picture_15.jpeg)

Manuell : während des Melkens blinkt die LED um anzuzeigen, daß die manuelle Stimulation aktiviert ist.

# **3.6 Milchprobe mit Memolac Milchmengenmeßgerät**

Wenn in den PC eingegeben worden ist, daß eine Milchprobe genommen werden muß, dann muß der Meßbehälter nach dem Melken manuell entleert werden.

![](_page_41_Picture_3.jpeg)

Drücken Sie die Funktionstaste 'Entleeren Milchglas' um die restierende Milchmenge zu löschen.

# **3.7 Manuelles Entleeren Milchglas (Niveaumesser)**

Nachdem der Melkvorgang abgeschlossen ist, leert der MPC-2, nach einer vordefinierten Zeit, das Milchglas automatisch.

Wenn während des Melkens eine abweichende Situation (Milchabweichung) diagnostiziert wird, leert der MPC-2 das Milchglas NICHT automatisch! Nach der Abnahme Sammelstück beginnt die rote Warnleuchte des MPC-2 zu blinken um auf diese Situation hinzuweisen.

Trotzdem kann das Milchglas entleert werden, indem die Funktionstaste 'Entleeren Milchglas' gedrückt wird. Nach dem Leeren des Milchglases wird das Ventil nach einer vordefinierten Zeit geschlossen.

Das Milchglas wird in den folgenden Situationen NICHT automatisch entleert:

- Milchseparierungen ungleich Null
- Biestmilch
- Milchertrag niedriger als erwartet
- Abnehmen Milchprobe

### **3.8 Fütterung der Tiere im Melkstand**

Nachdem eine Kuh im Melkstand identifiziert ist, bekommt sie nach Ablauf einer vordefinierten Zeit automatisch eine Futterration. Falls erforderlich, kann die einzelne Kuh eine extra Futterration bekommen. Gehen Sie dafür wie folgt vor:

Drücken Sie die Funktionstaste 'Fütterung'. Die Anzeige zeigt 'AKTFRM xx.x'

Drücken Sie die Clear-Taste(C) um das Feld zu öffnen. **C**

![](_page_41_Picture_21.jpeg)

Geben Sie die extra Futterration mit den Nummerntasten 0-9 ein. **0 9**

Falls erforderlich drücken Sie die Clear-Taste(C) um einen Punkt einzugeben.

Drücken Sie die Enter-Taste (E) um das Feld zu schließen. **E**

MPC-2 38

# **3.9 Reinigung**

![](_page_42_Picture_2.jpeg)

Nach dem Melken sollte der MPC-2 in den Modus 'Reinigung' gesetzt werden. Hierzu drücken Sie mindestens 2 Sekunden lang die Funktionstaste 'Reinigung'. In der Mitte der Anzeige erscheinen horizontale Bindestriche. Das Reinigungsprogramm startet jetzt automatisch, abhängig vom eingesetzten Typ Milchmengenmeßgerät.

Nach Beenden des Reinigungsprogramms wird der MPC-2 automatisch in den 'Stand-by' Modus gesetzt. Im unteren Teil der Anzeige werden horizontale Bindestriche angezeigt. Fyp Milchmengenmeßgerät.<br>
Nach Beenden des Reinigungsprogramms wird der MPC-2 automatisch in den<br>
Stand-by' Modus gesetzt. Im unteren Teil der Arbeite werden horizontale<br>
Eindestriche angezeigt.<br>
Einst auch möglich um alle

![](_page_42_Picture_5.jpeg)

Innerh. 2 sek

Es ist auch möglich um alle MPC-2 einer Reihe gleichzeitig in den Modus 'Reinigung' zu setzen. Drücken Sie zuerst die Shift-Taste und innerhalb von 2 Sekunden drücken Sie 'Reinigung' (auf der erste MPC-2 in die Reihe).

**Achtung:** falls in der Anzeige t 00.0 erscheint, drücken Sie die Funktionstaste 'Reinigung' nochmals um in den Modus 'Reinigung' zurückzukehren.

# **3.10 Bedienung der Ein- und Ausgänge des Melkstandes**

Der MPC-2 verfügt über die Möglichkeit von Türsteuerung in unterschiedlichen Typen von Melkstallaufstellungen. Abhängig vom Type des Melkstalls ist die Bedienung wie folgt:

![](_page_42_Picture_11.jpeg)

Fischgrät, 'Side-by-Side' und open Tandem:

- Drücken Sie die Taste 'Eingang' oder 'Ausgang' (abhängig von der Durchlaufrichtung) zum Bedienen der Türen.
- 
- Drücken Sie die Taste 'zentraler Zugang', zum Bedienen des Tores (Tandem) .

# Karussell:

Im Falle einer Warnung, wird der Karussellstop automatisch vom MPC-2 aktiviert.

- Drücken Sie die Taste 'zentraler Eingang', zum Deaktivieren des automatischen Karussellstopps
- Die Tasten 'Eingang' und 'Ausgang' haben in dieser Aufstellung keine

## **4. Melken mit Tandem Melkstall**

Mit dem MPC-2 können die Türen vom Tandem Melkstall auf 4 unterschiedliche Weisen bedient werden. Diese Weisen sind:

- Handmäßige Bedienung Tandem Melkstall
- Semi-automatischer Tandem Melkstall
- Vollautomatischer Tandem Melkstall mit oder ohne Sensor beim Ausgang

# **4.1 Bedienungstasten**

Die Bedienungstasten für die Ein- und Ausgangstüren der Tandembox können auf 2 Weisen angeschlossen sein. Abhängig von der Weise worauf die Kühe die Tandembox hineinkommen, bedienen die Tasten die Ein- oder Ausgangstür. In untenstehender Tabelle ist wiedergegeben wie die Tasten funktionieren. In den nachstehenden Kapiteln über den Tandem Melkstall sind die Bedienungstasten für die Tandembox wiedergegeben, wobei die Kuh auf der rechten Seite die Tandembox hineinkommt.

![](_page_43_Picture_163.jpeg)

Mit den Tasten 3, 4, 5 und 6 auf dem MPC-2 können Sie, durch sie einige Sekunden einzudrücken, von Funktion wechseln.

- Taste 3: handmäßige Bedienung
- Taste 4: semi-automatische Bedienung
- Taste 5: vollautomatische Bedienung
- Taste 6: vollautomatische Bedienung ohne Ausgangssensor

Um die unterschiedlichen Prinzipen vom Tandem deutlich umschreiben zu können, ist die Zeichnung auf der nächsten Seite wichtig.

![](_page_44_Figure_1.jpeg)

# **4.2 Handmäßige Bedienung Tandemstall**

![](_page_44_Picture_3.jpeg)

![](_page_44_Picture_5.jpeg)

Bei handmäßiger Bedienung funktionieren die Eingangstür (A), die Ausgangstür (B) und die zentrale Eingangstür (C) nur über die Bedienung der Tasten auf dem MPC-2. Darum können die Kühe in willkürlicher Reihenfolge in <sup>Eingangstür | die Tandemboxen hinein gelassen werden. Mit dem Öffnen der Eingangstür</sup> (B) kann auch die zentrale Eingangstür geöffnet werden um Kühe in die Tandembox hinein zu lassen. Der Einlaufsensor (D) kann, indem anwesend, verwendet werden um die zentrale Eingangstür automatisch zu schliessen. Danach kann das Melken gestartet werden. Nach dem Melken kann die Kuh Ausgangstür | wieder aus der Tandembox heraus gelassen werden durch die Bedienungstaste der Ausgangstür zu bedienen.

# **4.3 Semi-automatischer Melkstall**

![](_page_44_Picture_9.jpeg)

tür

Beim semi-automatischen Melkstall funktioniert die Ausgangstür (A) nur über die Bedienung der Tasten auf dem MPC-2 und funktionieren sowohl die Eingangstür (B) als auch die zentrale Eingangstür (C) automatisch über das Programm im MPC-2. In der Praxis funktioniert dies wie folgt: Nach dem <sup>Zentrale</sup> | Starten des Melkens, wird mittels der Bedienungstaste der zentralen <sup>Eingangs</sup> Eingangstür (C), die zentrale Eingangstür geöffnet. Auch wird die Eingangstür der Tandembox geöffnet. Die Kuh wird gemolken und die Eingangstür (A) öffnet nicht automatisch. Durch auf die Bedienungstaste der Ausgangstür (A)

zu drücken, öffnet die Ausgangstür. Wenn diese danach wieder zu ist, öffnen die zentrale Eingangstür (C) und die Eingangstür der Tandembox wieder.

# **4.4 Vollautomatische Bedienung Tandemstall**

Bei vollautomatischer Bedienung werden alle Türen automatisch über das Programm im MPC-2 bedient.

Es ist möglich um einen Sensor (E) zu verwenden um zu überprüfen ob der Ausgang frei ist bevor eine Kuh heraus gelassen wird. Während des Melkens ist es möglich um auf dem Master MPC2 das Überprüfen mit dem Sensor auszuschalten. Wenn kein Sensor installiert ist, findet keine Überprüfung statt.

Von der Reinigungs- oder Ruheposition aus setzen Sie der MPC-2 wieder in die Funktion 'Melken' mittels der Funktionstaste 'Sammelstück abnehmen'.

Auch ist es möglich um alle MPC in einer Reihe in die Funktion 'Melken' zu setzen. Drücken Sie dazu die Shift-Taste und innerhalb von 2 Sekunden die Funktionstaste 'Sammelstück abnehmen'.

![](_page_45_Picture_7.jpeg)

tür

Um jetzt den Kuhverkehr aufzustarten müssen Sie auf die Taste der zentralen Eingangstür auf dem ersten MPC-2 in der Reihe drücken. Dies ist der sogenannte Master MPC-2. Die zentrale Eingangstür öffnet und die Eingangstür beim Master MPC-2 öffnet auch. Von diesem Moment an fängt z<sub>entrale</sub> | der automatische Tandem an zu funktionieren. Wenn Sie auf den anderen <sup>Eingangs</sup> | MPC in der Reihe am Moment des Aufstartens diese Taste verwenden, öffnet die Eingangstür der hintersten Tandembox.

Sie können jetzt wählen aus den Optionen 'Melken mit automatischer Abnahme' oder 'Melken mit handmäßiger Abnahme', Siehe Kapitel 3, Melken, für nähere Einzelheiten.

Auf dem Display erscheint jetzt einen Punkt hinter der Kuhnummer, wenn sich eine Kuh in der Tandembox befindet. Hiernach gehen sowohl die zentrale Hintertür und die Hintertür der nächsten Tandembox offen. Jetzt kann die nächste Kuh hineinkommen. Wenn eine Kuh fertig ist nach dem Melken, öffnet die Vordertür nach einer vordefinierten Zeit und kann die Kuh die Tandembox verlassen. Der Punkt hinter der fünften Position verschwindet und hinter der sechsten Position erscheint ein Punkt. Dies bedeutet daß eine Kuh in den Rücklaufgang steht und daß diese noch nicht vorbei dem Ausgangssensor gewesen ist. Wenn die Kuh hier entlang geht, wird die nächste Kuh aus der Tandembox gelassen.

In nachstehender Abbildung sind die unterschiedlichen Möglichkeiten auf dem Display zu sehen.

![](_page_46_Figure_1.jpeg)

Wenn der MPC-2 auf manueller Abnahme steht, wird die Kuh nach der Abnahme nicht aus der Tandembox gelassen. Durch auf die Bedienungstaste der Ausgangstür zu drücken, wird die Kuh aus der Tandembox gelassen und fährt der Kuhverkehr fort.

Wenn eine Kuhe einen Hinweis hat für Milchleistung oder Separation wird diese Kuh nicht automatisch aus der Tandembox gelassen. Dies kann nur durch einmal auf die Taste 'Ausgangstür' zu drücken.

![](_page_46_Picture_4.jpeg)

# **Türe blockieren**

Wenn Sie auf die Shift-Taste und danach auf die Ausgangstür drücken, Innerh. 2 | Können Sie die Ausgangstür der Tandembox blockieren. Hierdurch kann die <sup>nnemme</sup>n | Kuh die Tandembox nicht verlassen. Die Blockade kann aufgehoben werden durch die Bedienungstaste der Ausgangstür länger als 3 Sekunden festzuhalten.

![](_page_46_Picture_7.jpeg)

Wenn die letzte Kuh in die Tandembox gekommen ist, kann mittels der Shift- Taste und der Taste der zentralen Eingangstür der Kuhverkehr gestoppt werden. Es werden dann keine Kühe mehr hineingelassen und nachdem die Kuh heraus ist, gehen die Türe in den Anfangsstand zurück. Hiernach kann die Innerh. 2 **Reinigung gestartet werden.** The extendion of the extendion of the extendion of the extendion of the extendion of the extendion of the extendion of the extendion of the extendion of the extendion of the extendio

# **Tür öffnen ab anderen MPC-2 (nur in die gleiche Reihe)**

Es ist auch möglich um eine Ausgangstür ab einem anderen MPC-2 zu öffnen durch zuerst die Shift-Taste einzudrücken und danach innerhalb 2 Sekunden die Nummer von dem zu öffneten Milchplatz einzugeben.

# **5. Swing-over Melkstall**

### **5.1 MPC-II in einem swing-over Melkstall**

In der swing-over Melkstallkonfiguration gibt es 1 MPC-2 für zwei Melkplätze. Die MPC-2 werden in der Mitte der Milchgrube montiert. Durch der Umstellung des Sammelstücks von der einen zu der anderen Seite, wird ein Schalter bedient, womit bestimmt wird welche Seite gemolken wird. Es steht ein A oder ein B in der Mitte des Displays als Indikation welche Seite aktiv ist.

Mit einer 1 oder 2, abhängig vom swing-over Schalter, ist es möglich um das Tier auf der Seite wo nicht gemolken wird auf dem Display zu sehen. Als Indikation fängt das Display an zu blinken, wonach das Display zurückkehrt zur Seite wo gemolken wird.

Handmäßig eingeben Tier an der Überseite

- Drücke auf 1 oder 2 um die andere Seite zu selektieren
- Öffne Eingabefeld mit der C-Taste
- Gebe Nummer ein gefolgt durch die E-Taste

### **5.2 Füttern im swing-over Melkstall**

Nach Identifikation oder handmäßiger Eingabe der Kuhnummer startet das Füttern automatisch.

Handmäßige Eingabe Futterration an der Überseite

- Drücke auf 1 oder 2 um die andere Seite zu selektieren
- Selektiere Futter
- Öffne das Eingabefeld mit der C-Taste
- Gebe die Futterration ein gefolgt durch die E-Taste
- Verwende eventuell die C-Taste zur Eingabe von Kommastellen.

# **6. Informationen und Warnungen**

# **6.1 Funktionstasten Tierinformation**

Wenn Sie Information über eine identifizierte Kuh abrufen wollen, drücken Sie die Tierinformationfunktionstaste. Die erste Funktion dieser Taste wird angezeigt. Drücken Sie nochmals um eine der nachfolgenden Funktionen aufzurufen. Fünf Sekunden nach der letzen Bedienung kehrt die Anzeige wieder zurück zur Nummer der Kuh und dem Milchertrag. Die Themen die geändert werden können werden hierunter unterstrichen und k*ursiv* aufgelistet: **with a strategies and a strategies of the strategies of the strategies of the strategies of the strategies of the strategies of the strategies of the strategies of the strategies of the strategies of** 

![](_page_48_Picture_4.jpeg)

# Kuhthemen AKT Aktivitätsabweichungsprozentsatz KUHSEP Erstes Feld; Separationsfunktionsnummer (z.B. Separationstürnummer) Zweites Feld; Anzahl der Separationen GRUPPE Gruppennummer **Example 1996** RESP Respondernummer **Respondernummer**

![](_page_48_Picture_6.jpeg)

# Futterthemen

- AKTFRM Aktuelle Futtermenge zum Füttern im Melkstand. Wird auch angewandt zum Ausgeben von extra Futterrationen im Melkstall FRMLCH Gesamtfuttermenge im Melkstand, vom PC errechnet
- FR TOT Gesamtefuttermenge aller fünf Kraftfuttersorten
- FD RES Aktuelle Futtermenge (Futterrest) aller fünf Kraftfutter-sorten, exklusive Melkstand
- FT CAL Futterkalibration, gebe Anzahl Portionen ein

![](_page_48_Picture_12.jpeg)

# Milchthemen

- SEPMLH Anzahl Milchseparierungen, inklusive jetziger Melksitzung
- MILCHT Erwarteter minimaler Milchertrag (Milchtestwert)
- BIEST Biestmilch, Ja/Nein
- DAUER Gesamte Melkzeit, vom Anschließen des Sammelstücks bis zur Abnahme Sammelstück
- MAXFLB Maximale Melkgeschwindigkeit (Milchfluß)
- MTLFLB Mittlere Melkgeschwindigkeit (Milchfluß)
- MILFLB Aktuelle Melkgeschwindigkeit (Milchfluß)

# Krankheitsthemen

![](_page_48_Picture_22.jpeg)

- CON Differenz im Prozentsatz der Leitfähigkeit im vergleich der Mittelwert A CON Actueler Leitfähigkeit
- RV LV Leitfähigkeit pro Viertel. Erstes Feld: Differenz im Prozentsatz der Leitfähigkeit in der letzten Melksitzung (RV, RH, LH, LV)

![](_page_49_Picture_183.jpeg)

# **6.2 Warnung: Warnleuchte, LED s und Anzeigen**

Der MPC-2 verfügt über eine rote Warnleuchte, -LED's und einer Anzeige, um den Melker auf außergewöhnliche Situationen aufmerksam machen zu können. Ein andere andere andere andere andere andere andere andere andere andere andere andere andere andere

Es gibt drei Phasen, in denen Warnmeldungen auftreten können;

- Von der Identifikation der Kuh bis zum Ende der neutralen Zeit
- Während des Melkens
- Nach Sammelstückabnahme, bis die nächste Kuh identifiziert ist

Abhängig von diesen drei Phasen, haben die Kombinationen des LED und der roten Warnleuchte verschiedene Bedeutungen. Die Tabelle auf der folgenden Seite gibt eine Übersicht dieser unterschiedlichen Situationen und der Bedeutung der Warnmeldung. Drücken Sie die relevante Tierinformationfunktionstaste, übereinstimmend mit dem blinkenden/brennenden LED, wenn eine Warnmeldung auftritt. Die Anzeige wird jetzt wechselnd das Thema zeigen.

**Achtung**: Drücken Sie immer nochmals die Informationfunktions-taste, um sicher zu sein, daß es keine weiteren Warnmeldungen gibt.

![](_page_50_Picture_213.jpeg)

# **6.3 Anzeige Warnmeldungen**

Nach dem Identifizieren einer Kuh wird die Anzeige in den folgenden Fällen eine Warnmeldung zeigen:

![](_page_51_Picture_165.jpeg)

Während Warnmeldungen wechselt die Anzeige zwischen den Anzeigen der Warnmeldung und den Anzeigen der Kuhnummer und des Milchertrags.

# **6.4 Rote Warnleuchte**

Die rote Warnleuchte hat folgende Bedeutung, abhängig von der Melkphase:

**Achtung:** Falls die rote Warnleuchte an ist, stellen Sie fest ob eine oder mehrere LED's an sind und drücken Sie die entsprechende Tierinformationfunktionstaste für diese Warnmeldung.

![](_page_51_Picture_166.jpeg)

Von der Identifikation der Kuh bis zum Ende der neutralen Zeit

#### Während des Melkens

![](_page_51_Picture_167.jpeg)

Nach Abnahme Sammelstück, bis nächste Kuh identifiziert ist

![](_page_51_Picture_168.jpeg)